# **System JFox-Storekeeper**

# Instrukcja użytkownika

## Spis treści

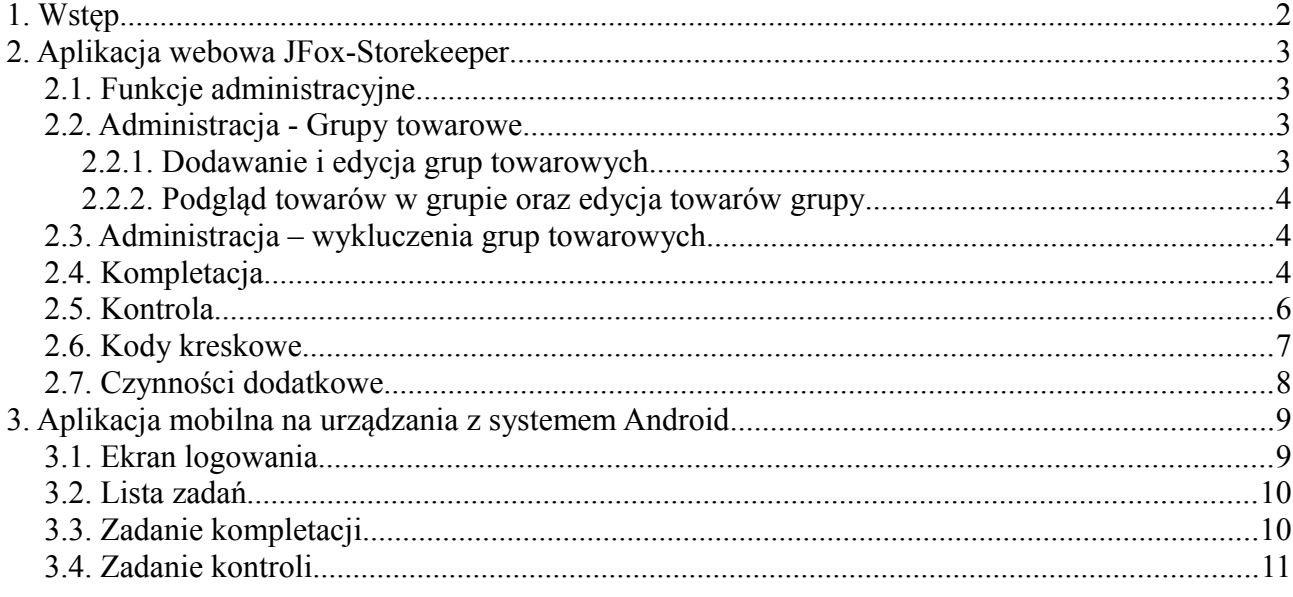

Autor: Jacek Jędrzejczak Kwiecień 2011 wersja 0.9.5

## **1. Wstęp**

System JFox-Storekeeper jest aplikacją mającą wspomagać proces kompletacji i pakowania zamówień dla klientów w magazynie. System jest zintegrowany z systemem magazynowym z którego pobierane są dokumenty do kompletacji.

System umożliwia:

- podgląd dokumentów przekazanych do kompletacji przez wystawiających dokumenty
- rejestrację zleceń pakowania dokumentów dla poszczególnych pracowników magazynu
- kontrolę postępu w realizacji zleceń
- kontrolę czasu realizacji poszczególnych zleceń pakowania
- kontrolę czasu pracy i wydajności pakujących
- kontrolę czasu pakowania poszczególnych pozycji, ze szczegółowymi statystykami w podziale na pakujących i grupy towarowe<sup>[1](#page-1-0)</sup>
- rejestrację dodatkowych zadań realizowanych przez pakujących
- zlecanie kontroli poprawności kompletacji (zadania kontroli, polegające na przeliczeniu spakowanych sztuk towaru)

W systemie wyróżnia się następujące klasy użytkowników:

- kierownik rola kierownika magazynu; użytkownik przydziela zadania *pakującym; z*leca kontrole poprawności kompletacji; wprowadza informacje o dodatkowych czynnościach wykonywanych przez pracowników magazynu; akceptuje wykonanie zleceń;
- pakujący rola pracownika magazynu, który wykonuje polecenia *kierownika*. Wyróżnia się następujące czynności: kompletacja; kontrola; inne czynności dodatkowe

System może pracować w następujących trybach, z których każdy kolejny poprawia efektywność pracy w magazynie:

- tryb papierowy-ręczny wszystkie zlecenia drukowane są w formie papierowej przez *kierownika* i wręczane *pakującym* do realizacji. Jedynie *kierownik* korzysta z komputera wyposażonego w przeglądarkę internetową. Kierownik musi ręcznie wprowadzać wszystkie dane do systemu i potwierdzać realizację zleceń wykonanych przez pakujących.
- tryb papierowy-wspomagany wszystkie zlecenia drukowane są w formie papierowej przez *kierownika* i wręczane *pakującym* do realizacji. Jedynie *kierownik* korzysta w komputera. Wykorzystując **czytnik kodów kreskowych** *kierownik* może w efektywniejszy sposób oznaczać czas rozpoczęcia i zakończenia zlecenia. Nadal konieczne jest ręczne wprowadzania danych z formularzy kontroli do systemu przez kierownika.
- tryb zautomatyzowany rolą kierownika jest jedynie przydzielanie zadań i akceptacja ich realizacji. **Nie występują dokumenty w formie papierowej.** Pakujący wyposażeni są w **urządzenia przenośne z systemem Android.** Przydzielone zadania, użytkownik widzi na ekranie urządzenia. Czasy rozpoczęcia i zakończenia realizacji zadania są rejestrowane automatycznie przez system. Formularz kontroli jest wypełniany w postaci elektronicznej na urządzeniu przenośnym.

<span id="page-1-0"></span><sup>1</sup> Tylko gdy zastosowane zostaną urządzenia mobilne dla pakujących.

## **2. Aplikacja webowa JFox-Storekeeper**

W niniejszym rozdziale opisane zostały funkcje dostępne w aplikacji webowej przeznaczonej dla administratora i kierownika.

### 2.1. Funkcje administracyjne

Funkcje administracyjne dostępne są w menu (rys. 1). W menu administracyjnym dostępne są następujące funkcje:

• Użytkownicy – funkcja pozwalająca na dodawanie i edycje użytkowników zarejestrowanych w systemie.

Aby założyć użytkownika należy wprowadzić login, hasło, imię i nazwisko, rolę oraz trzycyfrowy kod lokalizacji, na podstawie którego do użytkownika będą mogły zostać przypisane tylko dokumenty z tego lokalizacji.

Użytkowników nie można usuwać z systemu. Jeżeli użytkownik nie ma mieć dostępu do systemu należy zmienić jego rolę na "nieaktywny"

• Etykiety – zarządzanie etykietami (zbiorami grup towarowych), które wyświetlane są w kolejce dokumentów do kompletacji oraz w kolejce dokumentów do kontroli. Etykieta może składać się z jednej lub wielu grup towarowych. Aby zaznaczyć wiele grup należy trzymając klawisz CTRL wskazać wybrane grupy na liście.

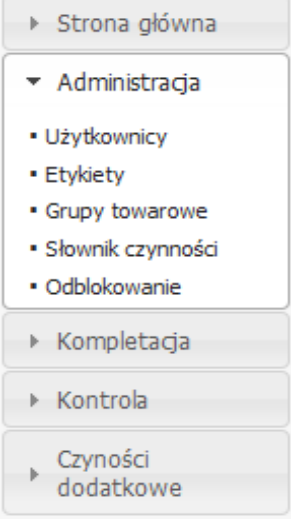

*Rysunek 1: Menu "Administracja"*

- Grupy towarowe zarządzanie grupami towarowymi, patrz pkt. 2.2
- Słownik czynności pozwala na dodawanie i usuwanie kategorii dodatkowych czynności realizowanych przez *pakujących*
- Odblokowywanie administrator na podstawie ID zdarzenia systemowego ma możliwość cofnięcia jego akceptacji. W tym celu należy w formularzu wprowadzić ID i wybrać rodzaj zdarzenia.

#### *2.2. Administracja - Grupy towarowe*

System pozwala tworzyć statyczne i dynamiczne grupy towarowe niezależne od grup z systemu sprzedaży. Towary w grupach statycznych są dodawane ręcznie przez użytkownika. Dla grup dynamicznych użytkownik wprowadza warunki filtrowania a towary w grupach są automatycznie raz dziennie aktualizowane. Każdy towar może należeć do wielu grup jednocześnie.

#### 2.2.1. Dodawanie i edycja grup towarowych

Dostęp do modułu grup towarowych daje funkcja "Grupy towarowe" dostępna w menu. Po wybraniu funkcji, wyświetlana zostaje lista zdefiniowanych grup towarowych. Dodawanie nowej grupy realizowane jest przy pomocy odnośnika "Dodaj nową grupę". Edycja grupy możliwa jest po naciśnięciu przycisku $\bullet$  w tabeli z grupami towarowymi.

Formularz dodawania/edycji grupy towarowej wymaga wypełnienia nazwy grupy towarowej. Opcjonalnie użytkownik może wprowadzić opis grupy. Gdy użytkownik wybierze, że grupa ma być grupą dynamiczną wyświetlone zostaną dodatkowe pola w formularzu, do których należy wprowadzić warunki filtrowania towaru. Gdy pole pozostanie puste system nie użyje go do

filtrowania. W pola wprowadzać można wartości stałe oraz symbole wieloznaczne - \_ (podkreślenie) oraz % (procent). Podkreślenie oznacza jeden dowolny znak, natomiast procent dowolny ciąg znaków. Po dodaniu/zapisaniu zmian w grupie dynamicznej, grupa zostanie natychmiast odświeżona. Grupa statyczna po założeniu nie zawiera żadnych towarów, a edycja grupy statycznej nie zmienia zawartych w grupie towarów.

#### 2.2.2. Podgląd towarów w grupie oraz edycja towarów grupy

Zarówno dla grup statycznych jak i dynamicznych, możliwy jest podgląd listy towarów należących do grupy. W tym celu należy na liście grup towarowych nacisnąć przycisk . Wyświetlony zostanie widok składający się z dwóch elementów. U góry widoku znajduje się tabela ze wszystkimi towarami, które należą do grupy. Możliwe jest też usuwanie towarów należących do grupy. W dolnej części znajduje się formularz umożliwiający wyszukanie towarów zgodnie z zadanymi warunkami wyszukiwania (tutaj również działają symbole wieloznaczne – patrz 3.1). Po wyszukaniu towarów można dodać wybrane towary do grupy poprzez zaznaczenie ich w tabeli i wybranie przycisku "Dodaj".

### 2.3. Administracja – wykluczenia grup towarowych

Mechanizm odpowiedzialny za przekazywanie dokumentów z systemu sprzedaży do systemu JFox-Storekeeper pozwala na zdefiniowanie reguł wykluczających pozycje z towarowe dokumentów do kompletacji. Użytkownik wskazuje grupę towarową oraz kod lokalizacji, których dotyczy reguła wykluczenia. Operacje wykonuje się ręcznie w tabeli wykluczenia*\_grupy\_lokalizacje* w bazie danych*.* Operacja definiowania wykluczeń jest czynnością konfiguracyjno-wdrożeniową i nie jest wspierana poprzez interfejs WWW aplikacji. Modyfikacji dokonać może administrator systemu lub serwisant.

W sytuacji gdy na podstawie reguł wykluczania wszystkie pozycje z dokumentu zostaną usunięte, dokument nie pojawi się w systemie JFox-Storekeeper, natomiast w systemie sprzedaży pojawi się status: "Nie podlega kompletacji".

### 2.4. Kompletacja

Funkcje związane z kompletacją dostępne są w menu "Kompletacja" (rys. 2), w którym dostępne są następujące pozycje:

• Kolejka dokumentów – wyświetla listę dokumentów, które zostały przesłane z systemu magazynowego i nie zostały jeszcze dołączone do zadań kompletacji.

*Kierownik* ma możliwość ręcznego utworzenia zadania kompletacji wskazując ręcznie dokumenty oraz *pakującego*. Możliwe jest także automatyczne wygenerowanie pakietu dokumentów do kompletacji. Kierownik wybiera wtedy *pakującego* oraz liczbę dokumentów, które system ma umieścić w pakiecie. Automatyczny algorytm działa a taki sposób aby maksymalizować efektywność kompletacji poprzez dobór dokumentów o największej liczbie wspólnych pozycji.

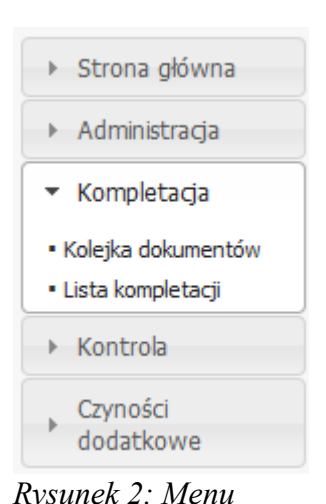

• Lista kompletacji – lista utworzonych zadań kompletacji wyświetlana w tabeli. Możliwe są następujące akcje związane z każdą z kompletacji: *"Kompletacja"*

 $\blacktriangleright$  - rozpoczęcie kompletacji (od momentu naciśnięcia liczony jest czas kompletacji)

- **zakończenie kompletacji (zapisywany jest czas zakończenia zadania)**
- $\bullet$  akceptacja kompletacji (zadanie jest uznawane za zakończone i usuwane z listy)
- $\Box$  usuwanie kompletacji dokumenty wracają do "kolejki dokumentów"
- $\bullet$  edycja czasu rozpoczęcia i zakończenia kompletacji (dostępna tylko przez akceptacją, w razie pomyłek lub problemów)
- - wydruk zadania kompletacji dla pakującego **uwaga !** Jeżeli zadanie kompletacji zawiera więcej niż 3 dokumenty zalecamy wybór trybu poziomego (landscape) orientacji strony w ustawieniach drukarki.
- - podgląd zadania kompletacji

### 2.5. Kontrola

Funkcje związane z kontrolami dostępne są w menu "Kontrola" (rys. 3), w którym dostępne są następujące pozycje:

- Kolejka dokumentów wyświetla listę dokumentów, które zostały skompletowane w ciągu ostatnich 8 godzin i kompletacje zostały zaakceptowane. *Kierownik* wybiera pojedynczy dokumentu, którego kontrolę można zlecić wybranemu pakującemu.
- Kontrole lista utworzonych zadań kontroli wyświetlana w tabeli. Możliwe są następujące akcje związane z każdą z kontrolą:
	- - rozpoczęcie kontroli (od momentu naciśnięcia liczony jest czas kontroli)

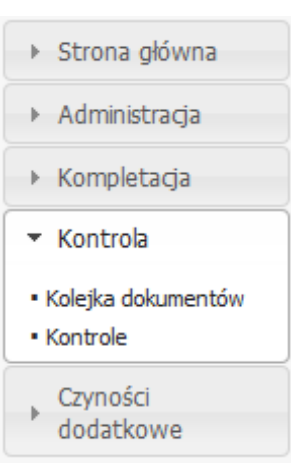

*Rysunek 3: Menu "Kontrola"*

- zakończenie kontroli (zapisywany jest czas zakończenia kontroli a użytkownik jest przekierowywany do formularza celem przepisania ilości z formularza dostarczonego przez kontrolującego)
- - akceptacja kontroli (zadanie jest uznawane za zakończone i usuwane z listy)
- $\bullet$  usuwanie kontroli dokument wraca do "kolejki dokumentów"
- $\bullet$  edycja czasu rozpoczęcia i zakończenia kontroli oraz ilości wprowadzonych w formularzu (dostępna tylko przez akceptacją, w razie pomyłek lub problemów)
- **Wydruk zadania kontroli**
- podgląd zadania kontroli zawiera porównanie ilości na dokumencie oraz stwierdzonych ilości spakowanych
- ikona informacyjna wyświetlana gdy wartości wprowadzone w formularzu kontroli nie są zgodne z dokumentem

#### 2.6. Kody kreskowe

Aplikacja pozwala na poprawę efektywności działania kierownika przy pomocy czytnika kodów kreskowych oraz nadrukowanych na dokumentach kodach. Powyżej list zadań w modułach "Kompletacje" oraz "Kontrole" wyświetlany jest symbol kodu kreskowego (rys. 4), którego naciśnięcie powoduje wyświetlenie okna przeglądarki, służącego do automatyzacji zadań przy pomocy czytnika kodów kreskowych (rys. 5).

TITIN

*Rys. 4*

W oknie (rys. 5) należy wybrać żądany rodzaj operacji, a następnie zeskanować kod kreskowy z dokumentu. Wyświetlony zostanie komunikat potwierdzający wykonanie operacji a system będzie gotowy do skanowania kolejnego kodu kreskowego.

W przypadku zakończenia operacji kontroli, w oknie głównym aplikacji zostanie otwarty formularz do wprowadzenia ilości spisanych przez kontrolującego. W pozostałych przypadkach zeskanowanie kodu kreskowego nie wymaga podejmowania dodatkowych akcji w systemie.

#### Kontrole - Kody kreskowe

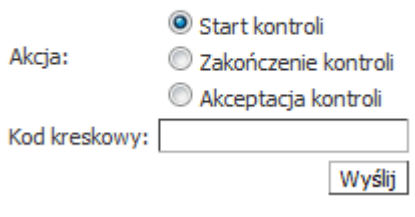

*Rysunek 5: Formularz do obsługi zadań przy pomocy kodów kreskowych*

#### 2.7. Czynności dodatkowe

Aplikacja pozwala na ewidencjonowanie czasu poświęconego przez pracowników magazynu na czynności inne niż kompletacja i kontrole. Funkcje z tym związane dostępne są w menu "Czynności dodatkowe" (rys. 6).

Jedyną dostępną funkcją jest lista czynności. Ekran listy czynności podzielony jest na dwie części. W górnej części dostępne jest lista czynności dodatkowych filtrowanych wg. osób pakujących. Każdego z zadań dotyczą następujące akcje:

- **• rozpoczęcie czynności dodatkowej** (od momentu naciśnięcia liczony jest czas)
- **2** zakończenie czynności dodatkowej (zapisywany jest czas zakończenia)
- $\bullet$  akceptacja czynności dodatkowej (zadanie jest uznawane za zakończone)
- - usuwanie czynności dodatkowej
- $\bullet$  edycja czasu rozpoczęcia i zakończenia czynności dodatkowej

W dolnej części ekranu znajduje się formularz służący do wprowadzania czynności dodatkowych. Należy wybrać *pakującego*, kategorię czynności oraz wprowadzić opis aby dodać czynność dodatkową.

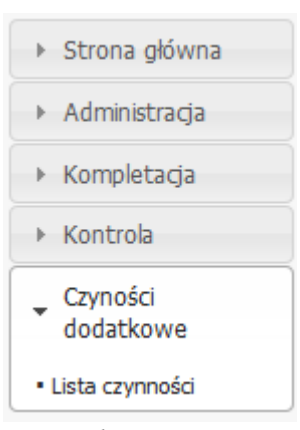

*Rysunek 6: Menu "Czynności dodatkowe"*

## 3. Aplikacja mobilna na urządzania z systemem Android

Eliminacje dokumentów papierowych i dokładniejszą rejestrację danych przy jednoczesnej redukcji nakładu pracy umożliwiają urządzenia przenośne. Do realizacji zadań kompletacji i kontroli służy aplikacja na urządzenia (tablety/telefony) z systemem Android. Poniżej zaprezentowano zrzuty ekranu z aplikacji z krótkim opisem funkcjonalności.

Wymagania:

- urządzenie z systemem Android 2.1 lub nowszym;
- sieć WiFi w miejscu użytkowania urządzenia;

## 3.1. Ekran logowania

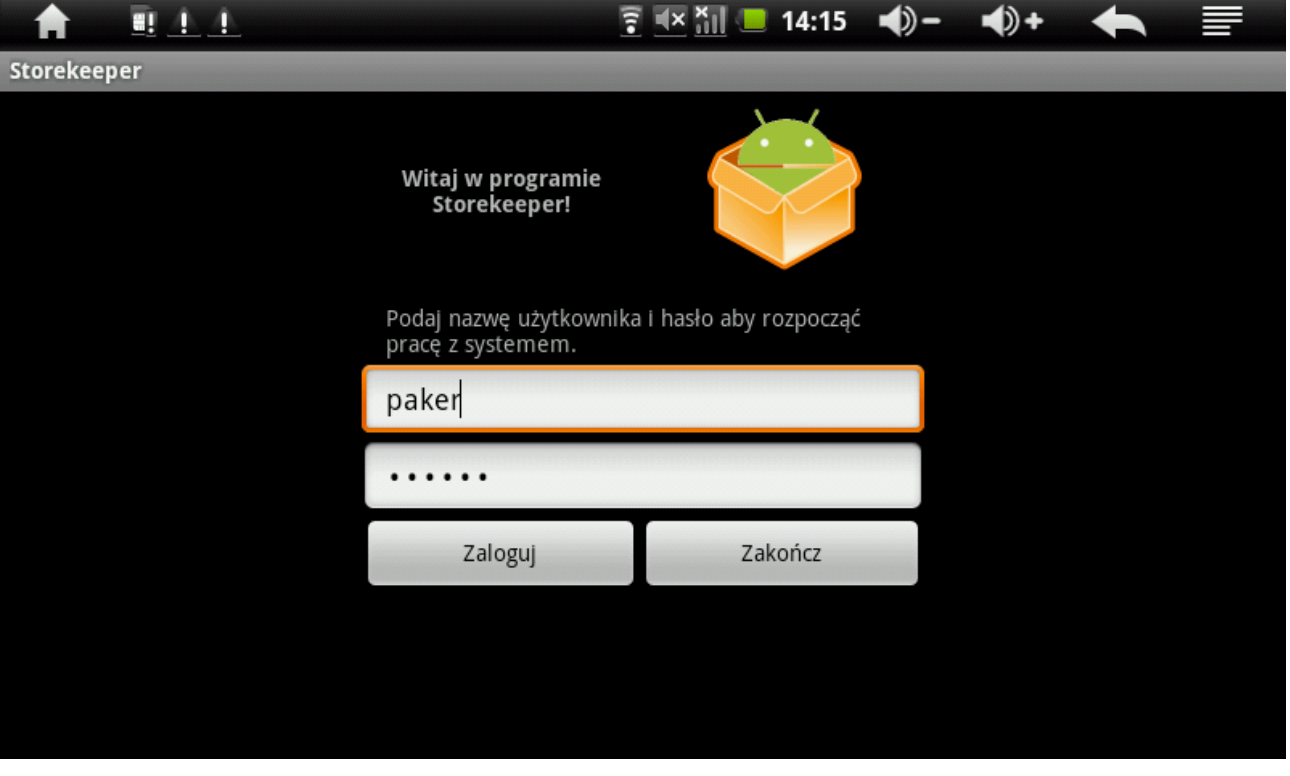

- Nie ma znaczenia, które z urządzeń mobilnych weźmie pracownik magazynu zawsze po podaniu identyfikatora i hasła zobaczy przydzielone dla siebie zadania;
- Minimum konfiguracji na urządzeniu należy zapisać w parametrach jedynie adres IP/domenę serwera aplikacji na którym zainstalowany jest JFox-Storekeeper;

## 3.2. Lista zadań

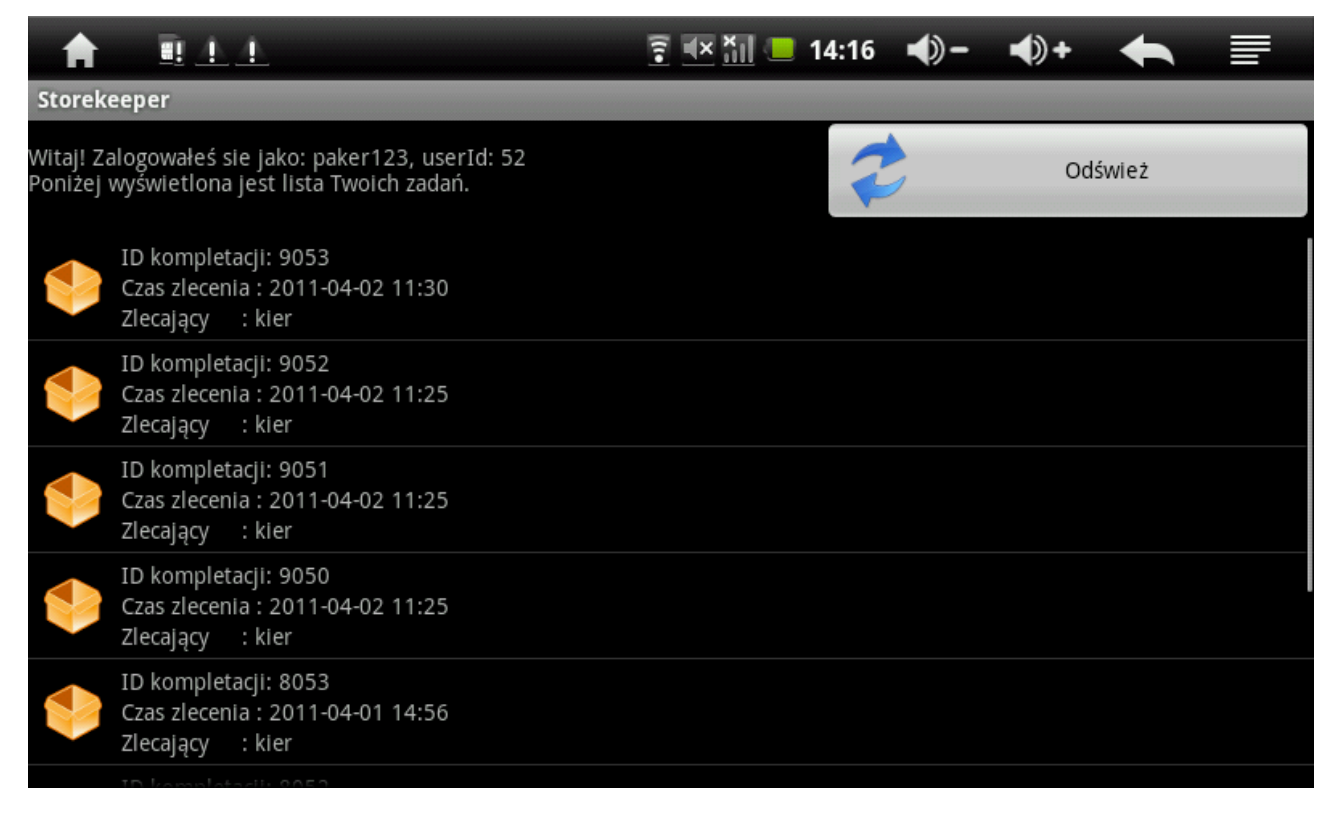

Na liście użytkownik widzi wszystkie zadania, które zostały na niego oddelegowane. Wybiera na liście zadanie do realizacji i przechodzi do widoku "zadania kompletacji" (pkt 3.3) lub "zadania kontroli" (pkt. 3.4).

## 3.3. Zadanie kompletacji

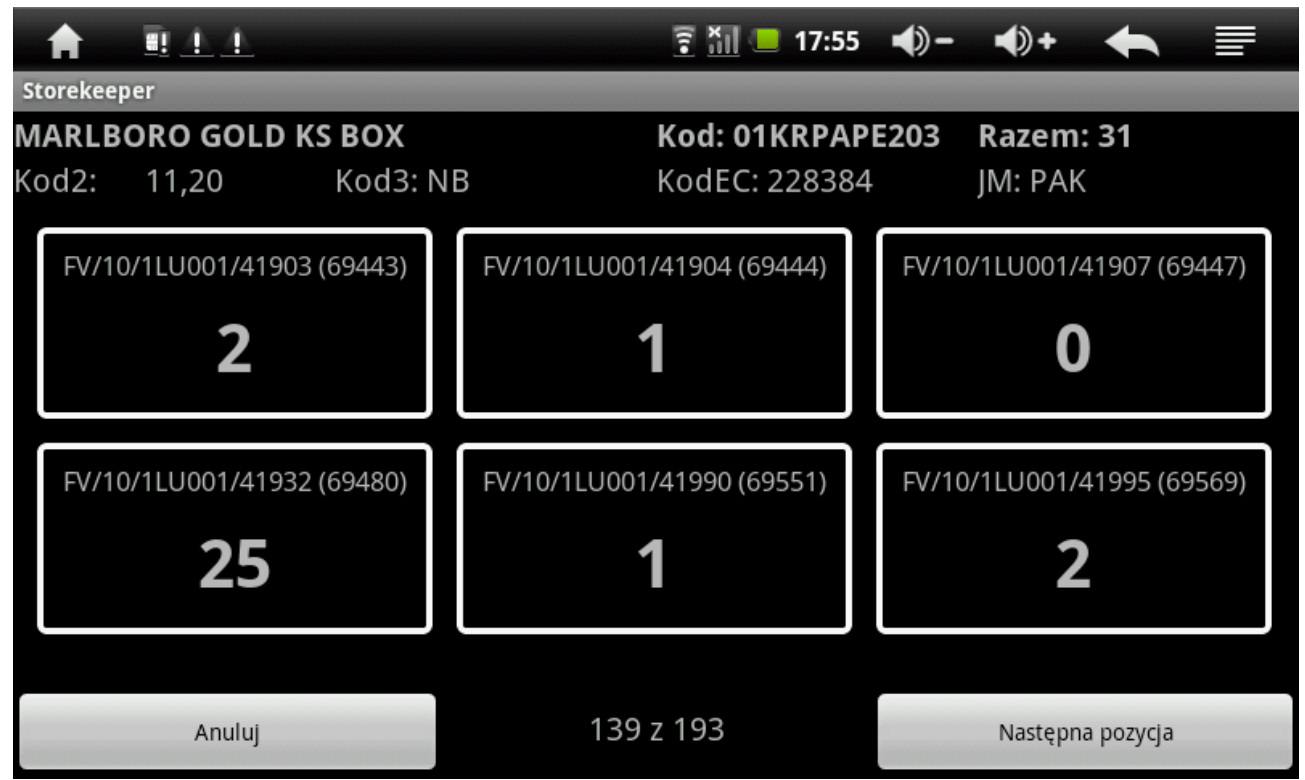

W ramach zadania kompletacji wyświetlane są kolejno pozycje (sortowane wg preferencji wydruku

dokumentu WZ w programie sprzedaży). System rejestruje czas kompletacji każdej z pozycji. Po zakończeniu kompletacji, dane o czasie pracy oraz informacja o zakończeniu kompletacji przesyłane są do systemu. Ukończone w ten sposób zadanie kompletacji wymaga jedynie akceptacji kierownika magazynu.

## $\bigoplus$  +  $\rightarrow$  $\frac{1}{3}$  M<sub>11</sub> 17:55 **BLACK** Storekeeper FV/10/1LU001/41908 (69448) **CRISTAL SILVER** Kod: 01SCPAPA203 Kod2: Kod3: NB KodEC: 228479 9,50 IM: PAK 4 3 z 16 Anuluj Następna pozycja

Użytkownik kolejno wprowadza ilości skompletowanych towarów w ramach wybranego zadania kontroli (dokumentu). Po zakończeniu wprowadzania danych, informacje przesyłane są do serwera.

### 3.4. Zadanie kontroli